## **SERVICE CENTER BUSINESS PROCESS | SELF-SERVE PO CLOSURE**

The PO Closure process is **FINAL** and will completely terminate use of a purchase order – **there is no reversal**. Once marked, the Purchase Order will close immediately and return any encumbrance to the chartfield associated with the Purchase Order. The PO Closure process should only be used to release encumbrances on POs for which there is certainty that no further invoices (vouchers) are pending or forthcoming.

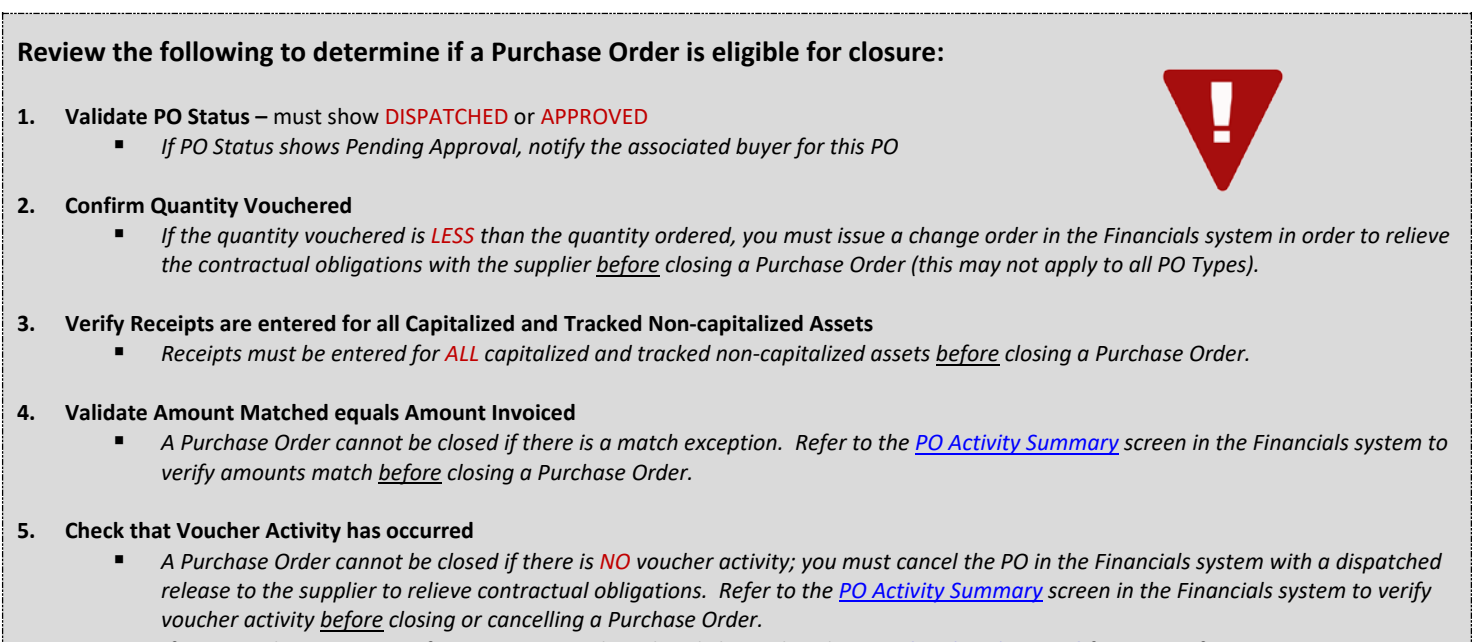

*If your PO shows a status of COMPL, your PO has already been closed. See [Who Closed My PO?](#page-5-0)* for more information.

Go to th[e Financials system](https://finance.it.ohio-state.edu/psp/sfnosu/?cmd=start) and Login with User ID and Password.

## **1. Validate PO eligibility for closure (see list above)**

- Go to **Procurement Inquiry Home Page**
- Go to **Purchase Order Activity Summary**
- Enter PO Number in **Purchase Order** field
- Click **Search**

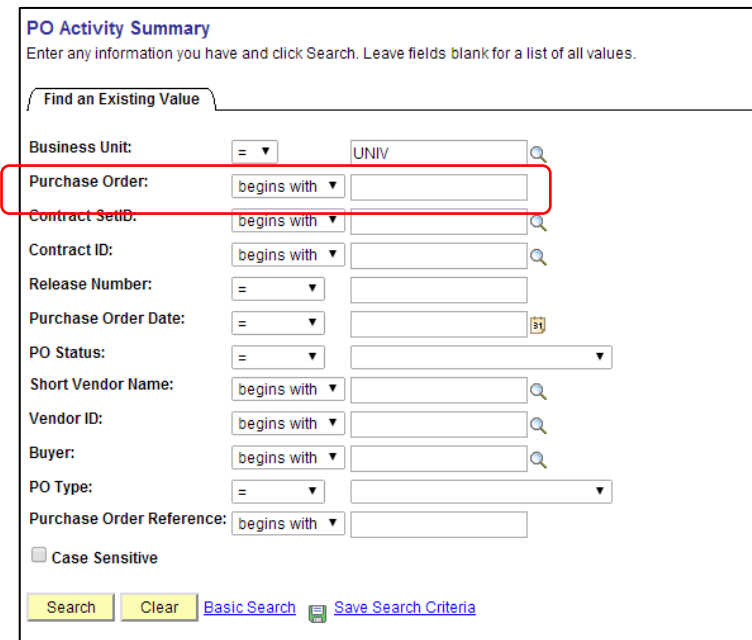

- Review the **Activity Summary** page associated with the entered PO Number
	- o Check the **PO Status** must show Dispatched or Approved \*(Note: If PO Status shows Pending Approval, notify the associated buyer for this PO)
	- o Validate **Amt Over Invoiced** shows \$0.00. If there is an amount shown in the **Amt Over Invoiced** section, then validate the **Amt Invoiced** and **Amt Matched** are the same amount \*(Note: If the amounts do not match, notify the [Match Exception\)](mailto:ap-matchexception@osu.edu)
	- o Validate Voucher Activity has occurred by an amount appearing in the **Amt Invoiced** section.
		- If there is \$0.00 shown in the **Amt Invoiced** and **Amt Matched**, then the PO has not been invoiced against and must be cancelled by the department (not closed) to end the contract established by the PO.

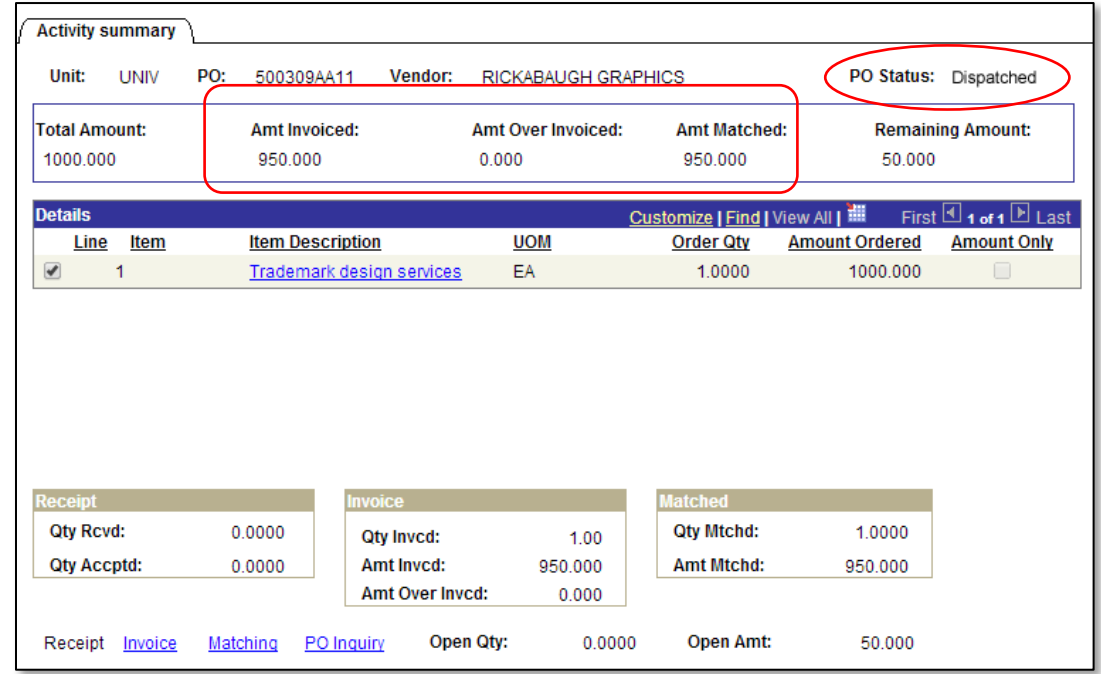

 $\triangleright$  If validation meets steps noted above, proceed to Finalize PO Closure process.

## **2. Finalize PO Closure process**

- Go to **Procurement Inquiry Home Page** ► **Purchase Order Reconciliation Workbench**
- Click on **Search** if a Workbench ID exits

\*(Note: If this is your first use of the Reconciliation Workbench, click **Add New Value** tab to create an ID)

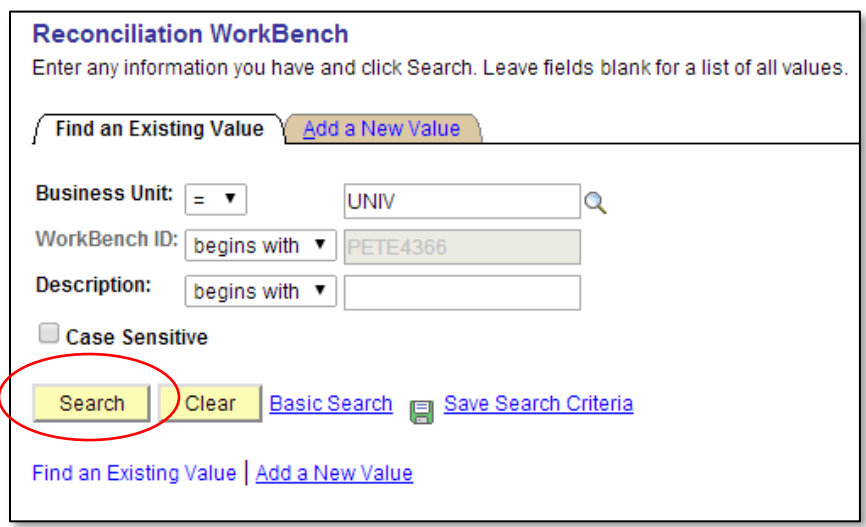

- Review the **Reconciliation Workbench (Filter Options)**
- Enter PO Number to be closed in both **Purchase Order** fields of the Search Criteria section
- Scroll to bottom of page and click **Search**

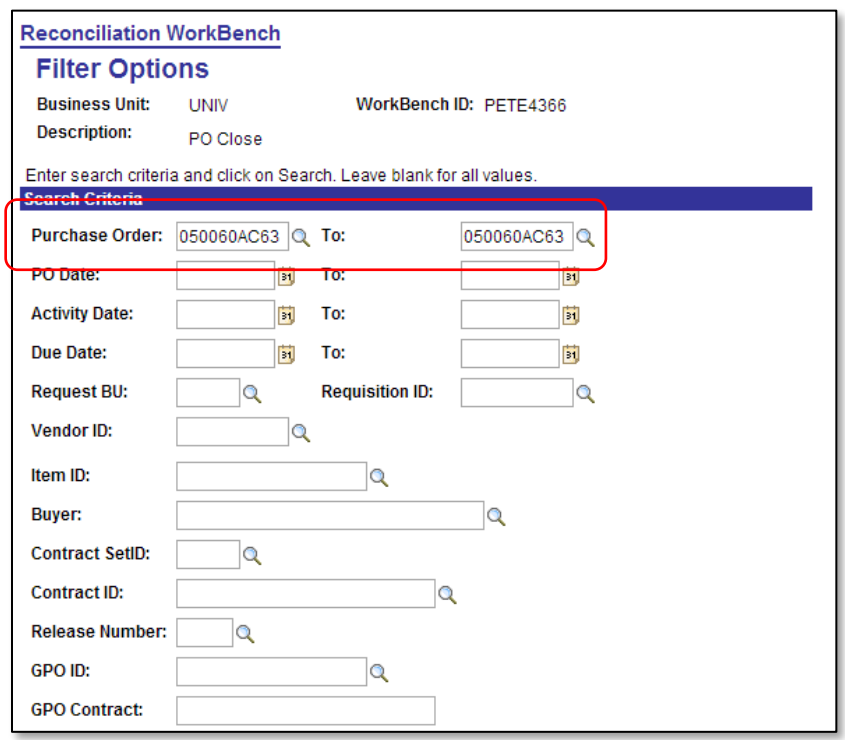

**\*Note:** The Reconciliation Workbench can be used for other functions, which may require specific checkboxes associated with that function. For the PO Closure function to perform properly in Reconciliation Workbench, be sure that all checks from the Status, Receiving, Matching and Encumbrance section of the page are **not** marked.

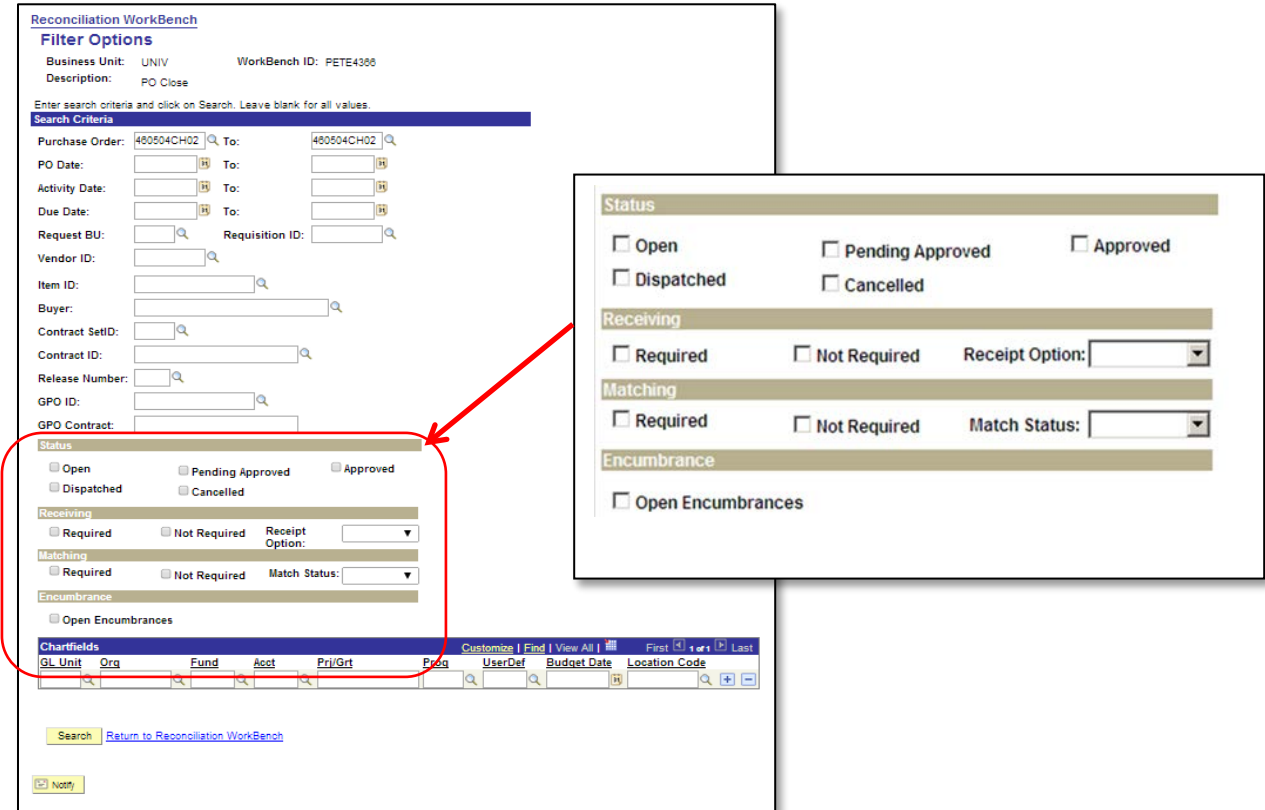

- Review the **Reconciliation Workbench** results
- $\triangleright$  Check the box next to the PO Number
- Click **Close**

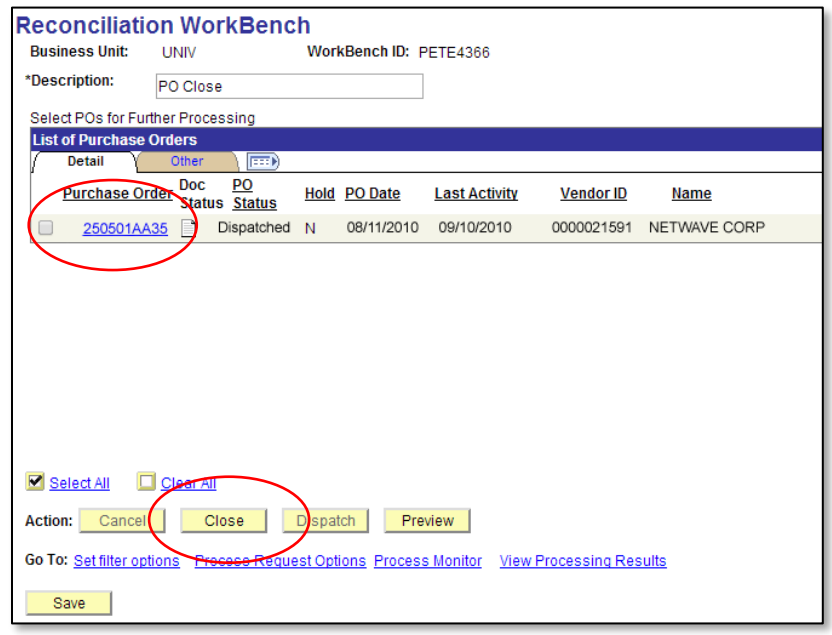

\*\*If a Purchase Order is closed in error, notify the using department.  $\frac{3}{2018}$  4 | P a g e

- Review the **Reconciliation Workbench (Processing Results)**
- In the **Not Qualified** Box, check the box next to the PO Number
- Click the arrow to move the PO Number from the **Not Qualified** to the **Qualified** box
- Click **Yes**
- Confirm closure, click **Yes** again

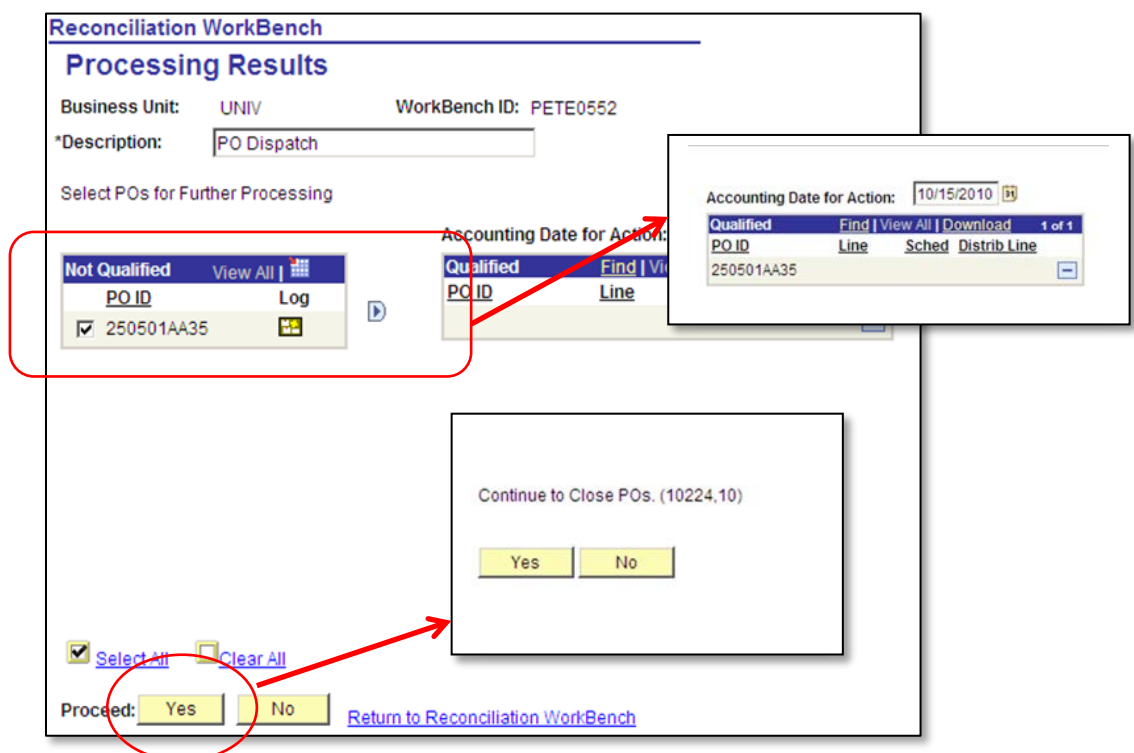

- Confirm the PO Number in the **Purchase Order List** and **PO Status** should show as COMPL
- To continue with additional PO Closures, click on **Set Filter Options**

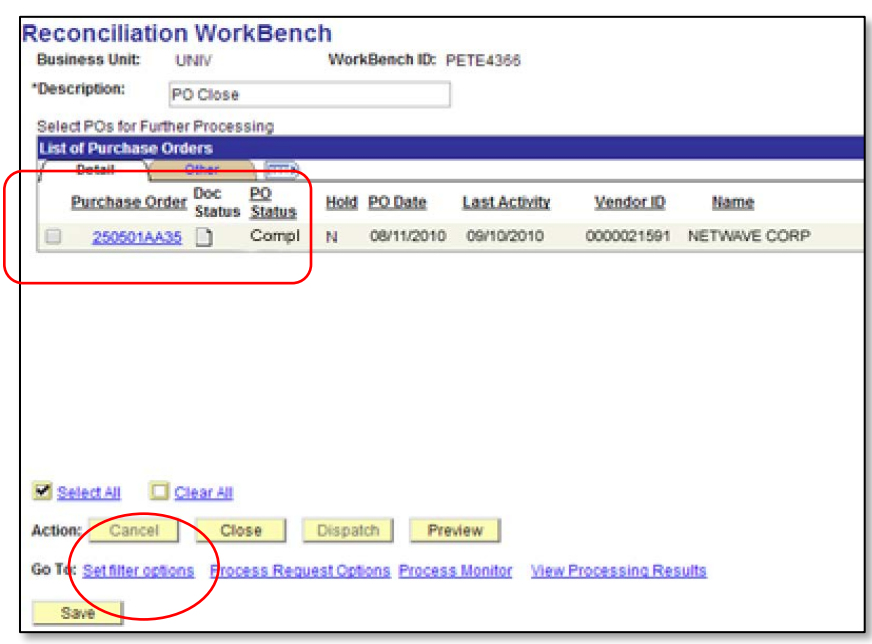

## <span id="page-5-0"></span>**Who Closed My PO?**

Go to th[e Financials system](https://finance.it.ohio-state.edu/psp/sfnosu/?cmd=start) and Login with User ID and Password.

- Go to **Procurement Inquiry Home Page ► Purchase Order Inquiry**
- Enter PO number in **Purchase Order** field
- Click **Search**

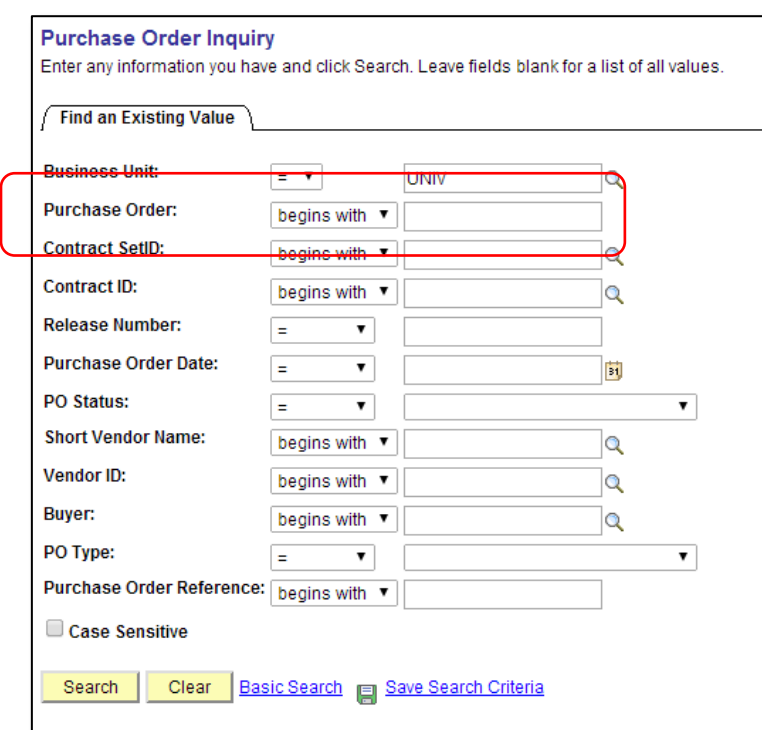

If the PO Status shows COMPL, then click on the **Related Links** tab in the bottom right corner

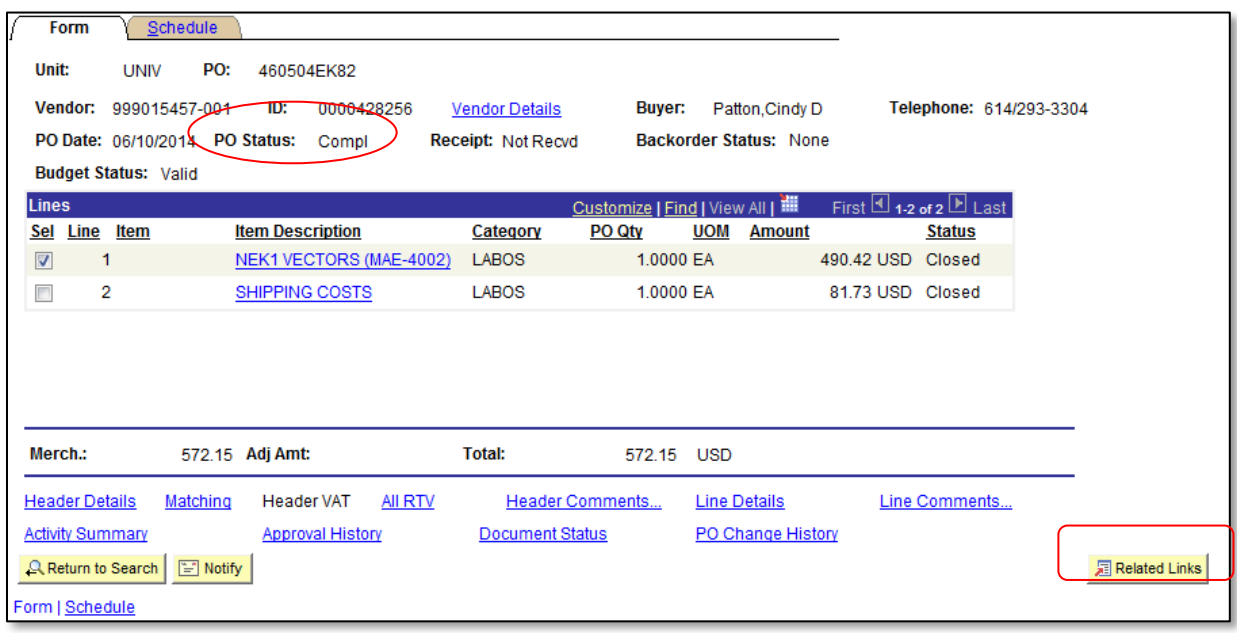

- $\triangleright$  A new window will appear
- Click **Activity Log**

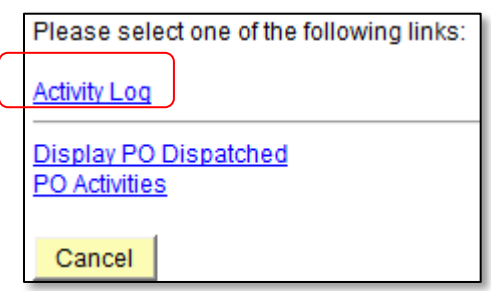

The **Modified** section will identify the **User ID and Date/Time** in which the PO was closed

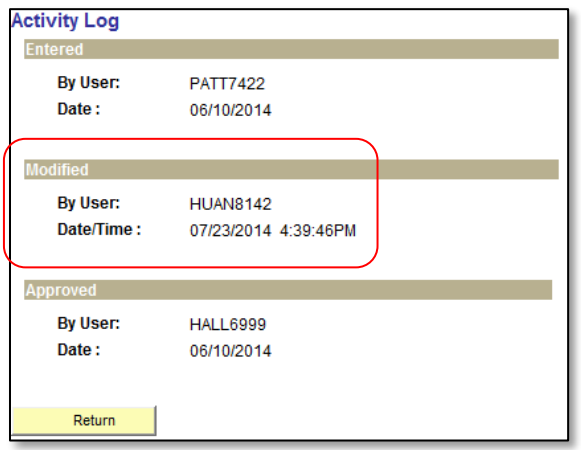